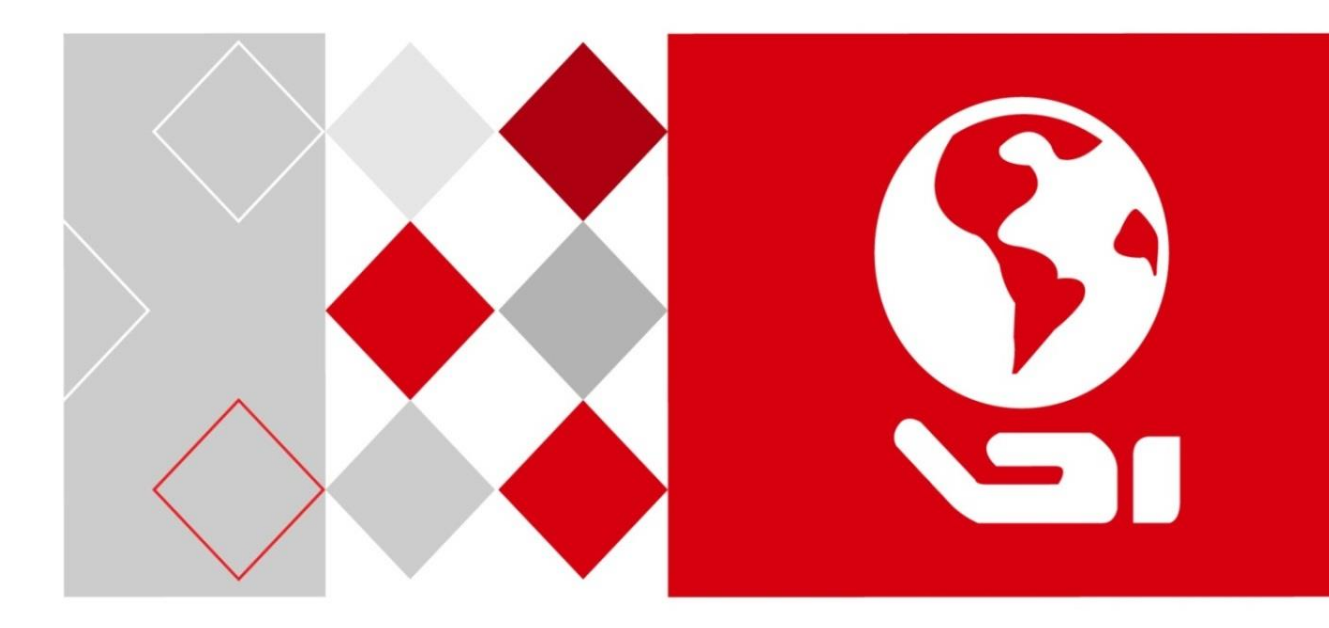

# DS-1200KI/DS-1006KI Keyboard

User Manual UD03129N

#### **About this Manual**

This Manual is applicable to DS-1200KI/1006KI Keyboard.

The Manual includes instructions for using and managing the product. Pictures, charts, images and all other information hereinafter are for description and explanation only. The information contained in the Manual is subject to change, without notice, due to firmware updates or other reasons. Please find the latest version in the company website

Please use this user manual under the guidance of professionals.

#### **Legal Disclaimer**

REGARDING TO THE PRODUCT WITH INTERNET ACCESS, THE USE OF PRODUCT SHALL BE WHOLLY AT YOUR OWN RISKS. OUR COMPANY SHALL NOT TAKE ANY RESPONSIBILITES FOR ABNORMAL OPERATION, PRIVACY LEAKAGE OR OTHER DAMAGES RESULTING FROM CYBER ATTACK, HACKER ATTACK, VIRUS INSPECTION, OR OTHER INTERNET SECURITY RISKS; HOWEVER, OUR COMPANY WILL PROVIDE TIMELY TECHNICAL SUPPORT IF REQUIRED.

SURVEILLANCE LAWS VARY BY JURISDICTION. PLEASE CHECK ALL RELEVANT LAWS IN YOUR JURISDICTION BEFORE USING THIS PRODUCT IN ORDER TO ENSURE THAT YOUR USE CONFORMS THE APPLICABLE LAW. OUR COMPANY SHALL NOT BE LIABLE IN THE EVENT THAT THIS PRODUCT IS USED WITH ILLEGITIMATE PURPOSES.

IN THE EVENT OF ANY CONFLICTS BETWEEN THIS MANUAL AND THE APPLICABLE LAW, THE LATER PREVAILS.

### Regulatory Information

#### **FCC information**

**FCC compliance:** This equipment has been tested and found to comply with the limits for a digital device, pursuant to part 15 of the FCC Rules. These limits are designed to provide reasonable protection against harmful interference when the equipment is operated in a commercial environment. This equipment generates, uses, and can radiate radio frequency energy and, if not installed and used in accordance with the instruction manual, may cause harmful interference to radio communications. Operation of this equipment in a residential area is likely to cause harmful interference in which case the user will be required to correct the interference at his own expense.

#### **FCC conditions**

This device complies with part 15 of the FCC Rules. Operation is subject to the following two conditions:

1. This device may not cause harmful interference.

2. This device must accept any interference received, including interference that may cause undesired operation.

#### **EU Conformity Statement**

CE

This product and - if applicable - the supplied accessories too are marked with "CE" and comply therefore with the applicable harmonized European standards listed under the Low Voltage Directive 2006/95/EC, the EMC Directive 2004/108/EC, the RoHS Directive 2011/65/EU.

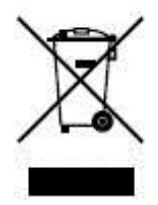

2012/19/EU (WEEE directive): Products marked with this symbol cannot be disposed of as unsorted municipal waste in the European Union. For proper recycling, return this product to your local supplier upon the purchase of equivalent new equipment, or dispose of it at designated collection points. For more information see: [www.recyclethis.info.](http://www.recyclethis.info/)

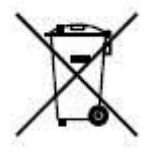

2006/66/EC (battery directive): This product contains a battery that cannot be disposed of as unsorted municipal waste in the European Union. See the product documentation for specific battery information. The battery is marked with this symbol, which may include lettering to indicate cadmium (Cd), lead (Pb), or mercury (Hg). For proper recycling, return the battery to your supplier or to a designated collection point. For more information see[: www.recyclethis.info.](http://www.recyclethis.info/)

### Safety Instructions

- **•** Proper configuration of all passwords and other security settings is the responsibility of the installer and/or end-user.
- In the use of the product, you must be in strict compliance with the electrical safety regulations of the nation and region. Please refer to technical specifications for detailed information.
- Input voltage should meet both the SELV (Safety Extra Low Voltage) and the Limited Power Source with 12 VDC according to the IEC60950-1 standard. Please refer to technical specifications for detailed information.
- Do not connect several devices to one power adapter as adapter overload may cause overheating or a fire hazard.
- $\bullet$  Please make sure that the plug is firmly connected to the power socket.
- If smoke, odor or noise rise from the device, turn off the power at once and unplug the power cable, and then please contact the service center.

### Preventive and Cautionary Tips

Before connecting and operating your device, be advised of the following tips:

- Ensure unit is installed in a well-ventilated, dust-free environment.
- Unit is designed for indoor use only.
- Keep all liquids away from the device.
- Ensure environmental conditions meet factory specifications.
- Ensure unit is properly secured to a rack or shelf. Major shocks or jolts to the unit as a result of dropping it may cause damage to the sensitive electronics within the unit.
- Use the device in conjunction with an UPS if possible.
- Power down the unit before connecting and disconnecting accessories and peripherals.
- Improper use or replacement of the battery may result in explosion. Replace with the same or equivalent type only. Dispose of used batteries according to the instructions provided by the battery manufacturer.

### Symbol Conventions

The symbols that may be found in this document are defined as follows.

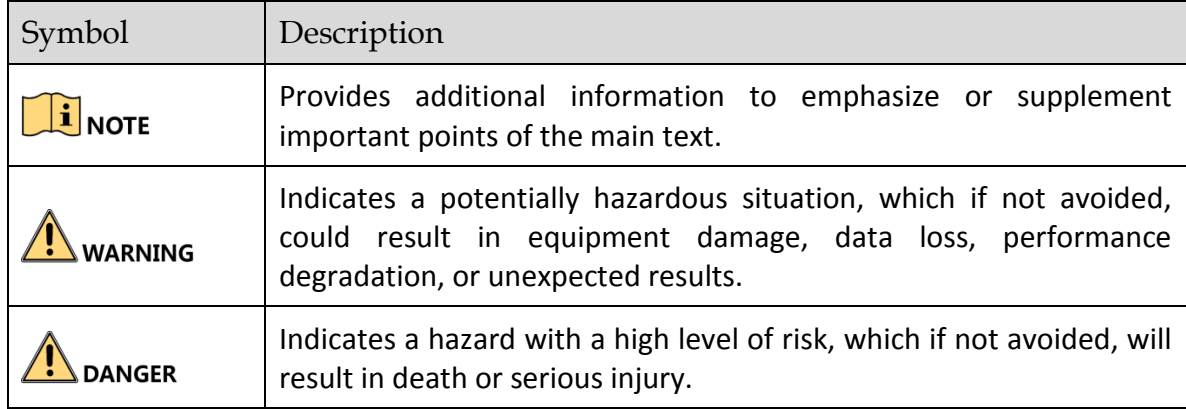

**4**

# **Table of Contents**

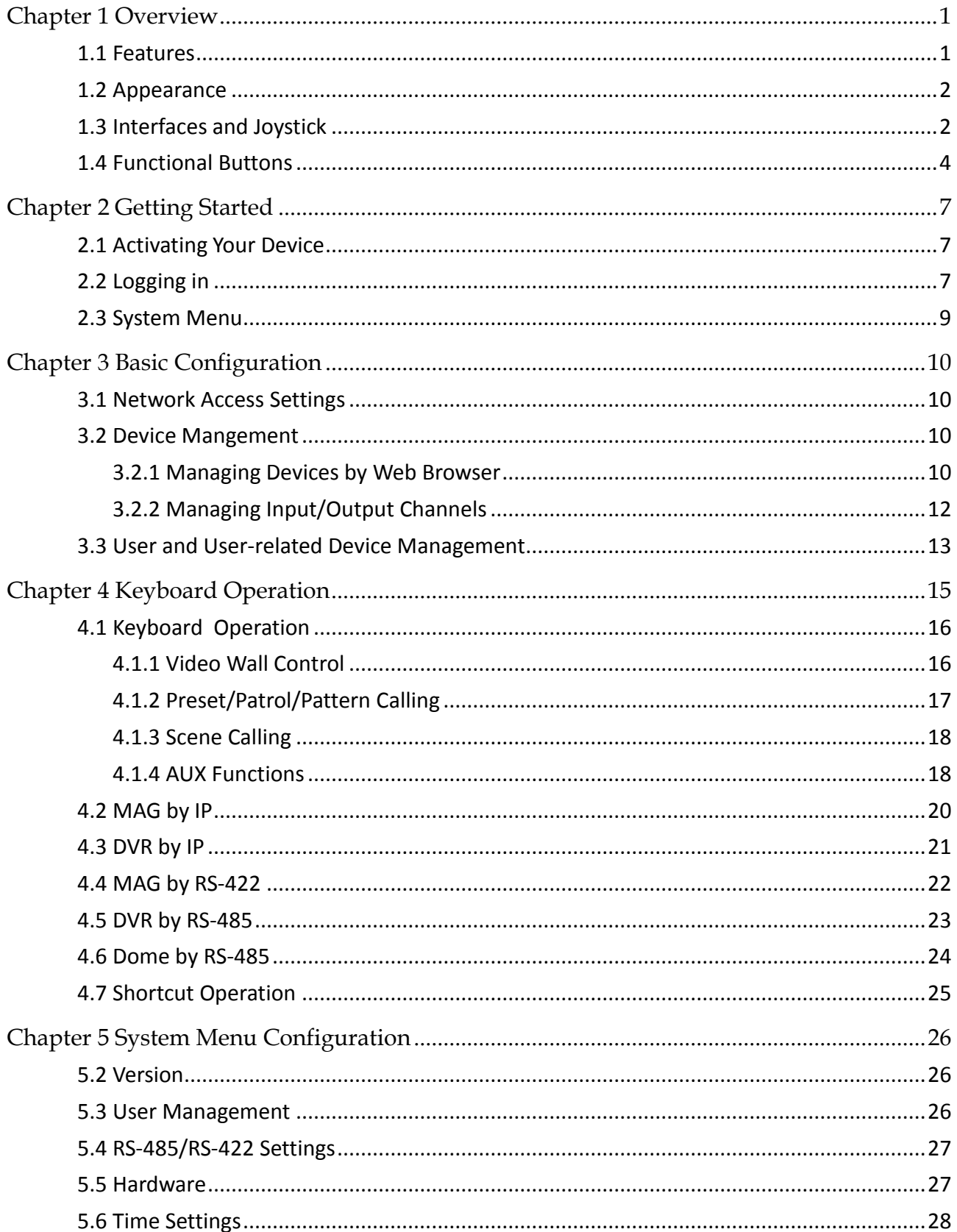

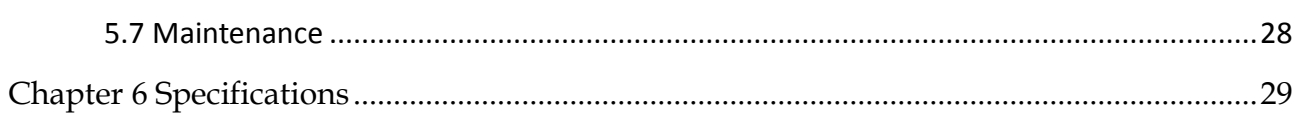

 $\mathcal{A}(\mathcal{A})$  and

# Chapter 1 Overview

## <span id="page-7-1"></span><span id="page-7-0"></span>1.1 Features

- $128 \times 64$  screen
- 4-axis joystick
- Accessible to the Multi-functional Video Center (MVC), Matrix Access Gateway (VAG), Video Wall Controller, Decoder, etc.; and shortcut operation of camera/camera groups switch on video wall
- Connectable to dome and realize PTZ control and picture capture by joystick operation
- Accessible to DVR via network or serial port, and operation of front panel buttons.
- 16 user accounts management: 1 admin and 15 operators
- System upgrade and import / export of configuration files by USB-flash disk
- Captured pictures(FAT32) can be stored in U-flash disk
- DS-1200KI keyboard: network access and configuration by Web browser support; and up to 1000 devices can be managed in the keyboard operation mode
- DS-1006KI keyboard: connect to devices by RS-485/422 serial port.

## <span id="page-8-0"></span>1.2 Appearance

Refer to [Figure 1](#page-8-2)-1 for the appearance of the keyboard.

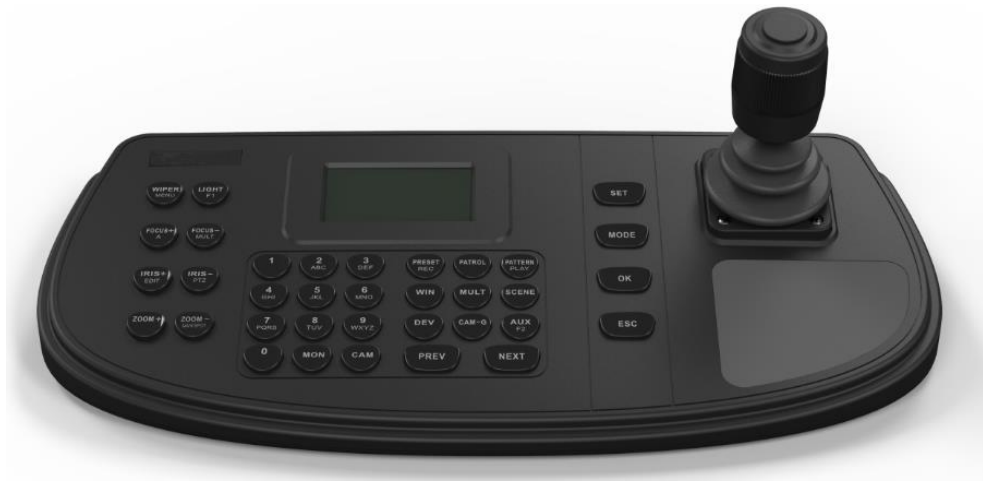

Figure 1-1 Keyboard Appearance

# <span id="page-8-2"></span><span id="page-8-1"></span>1.3 Interfaces and Joystick

Refer to [Figure 1](#page-8-3)-2 for the interfaces and joystick of the keyboard.

<span id="page-8-3"></span>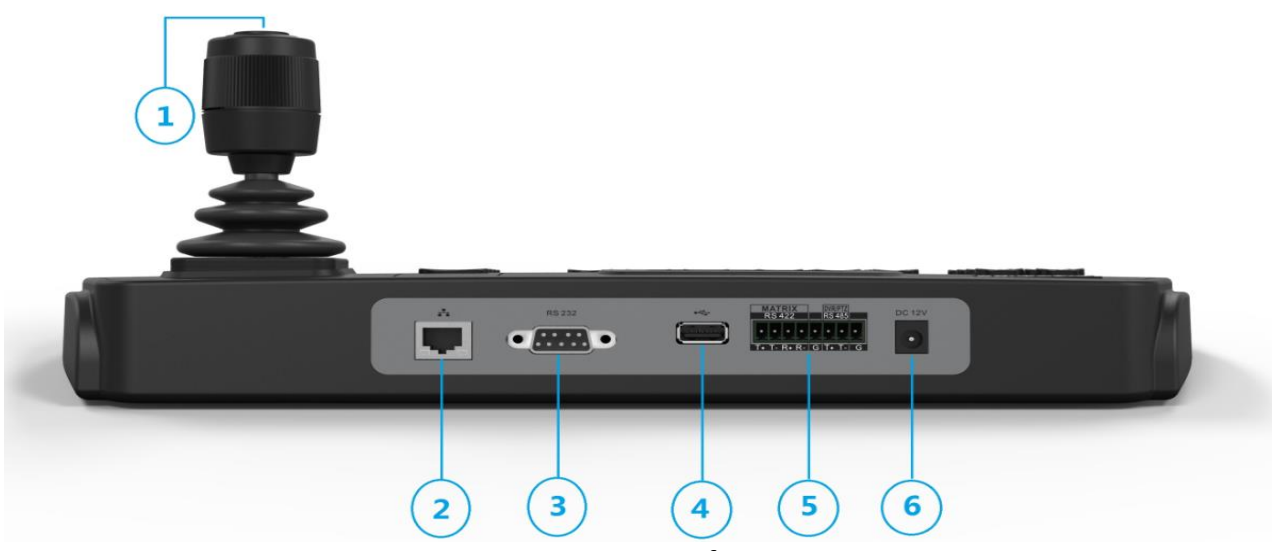

Figure 1-2 Interfaces

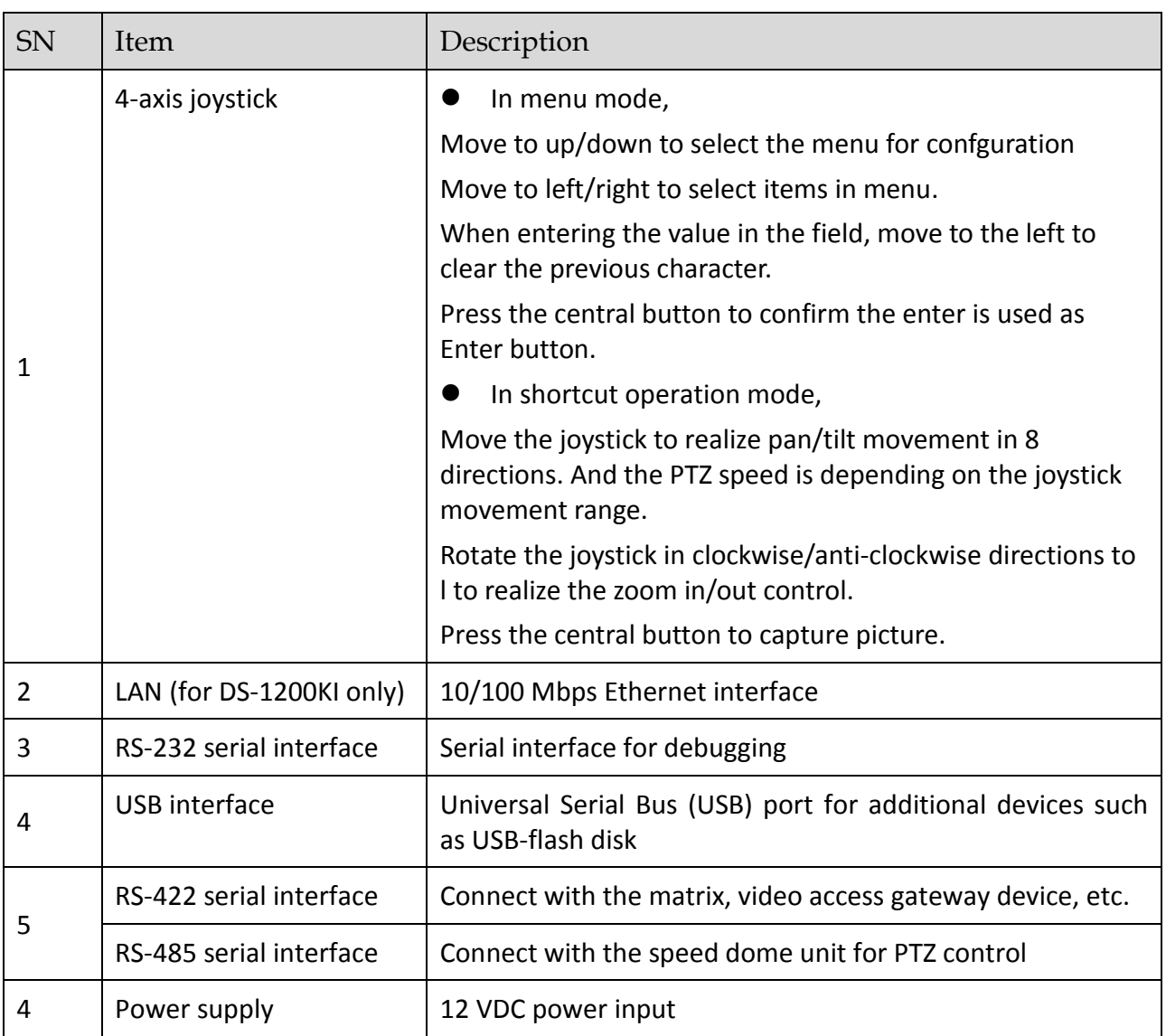

### Table 1-1 Description of Rear Panel

### <span id="page-10-0"></span>1.4 Functional Buttons

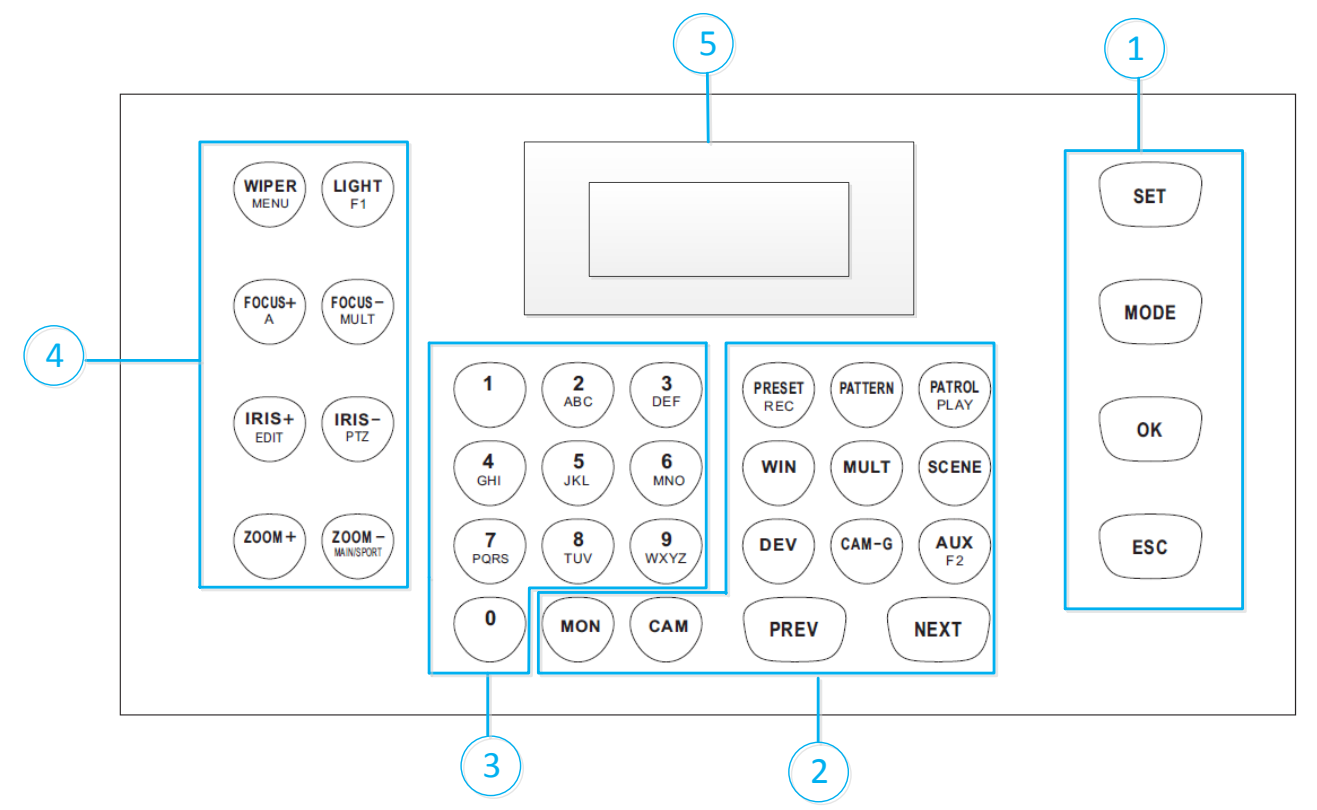

Figure 1-3 Functional Buttons

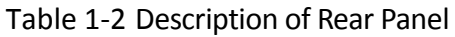

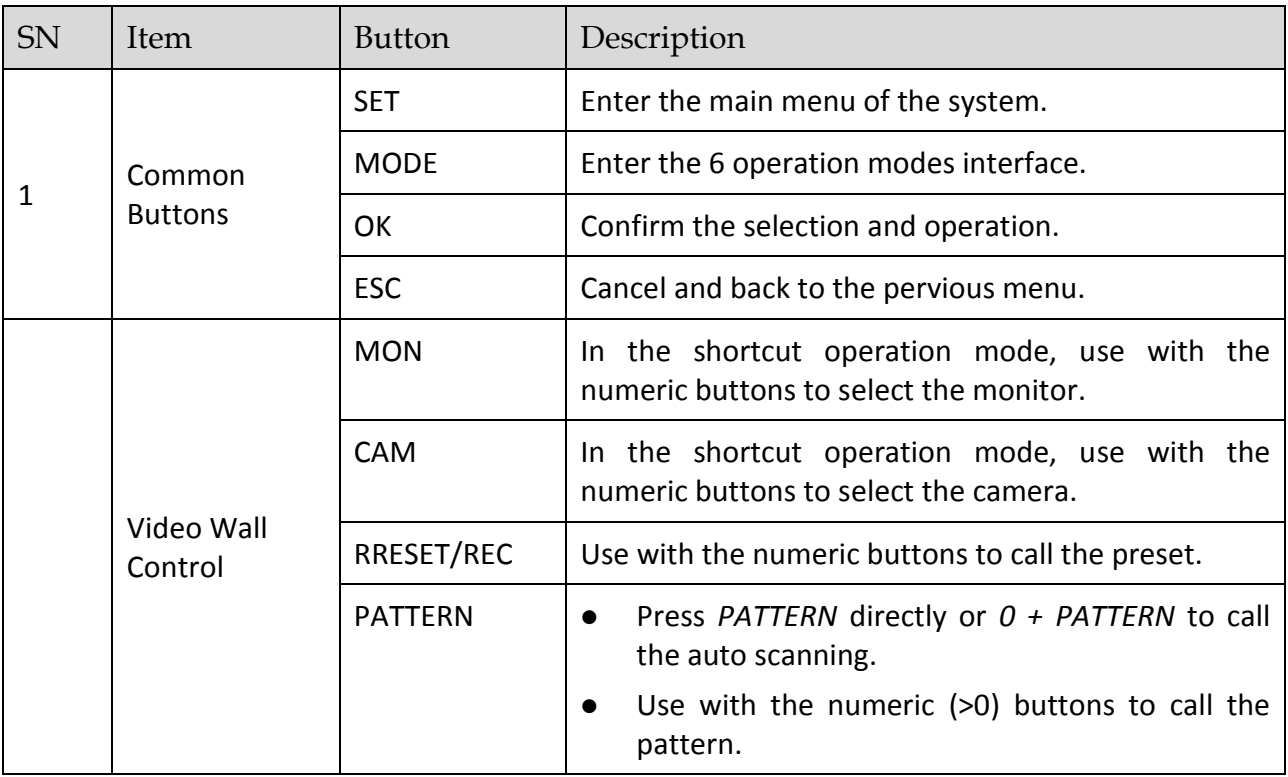

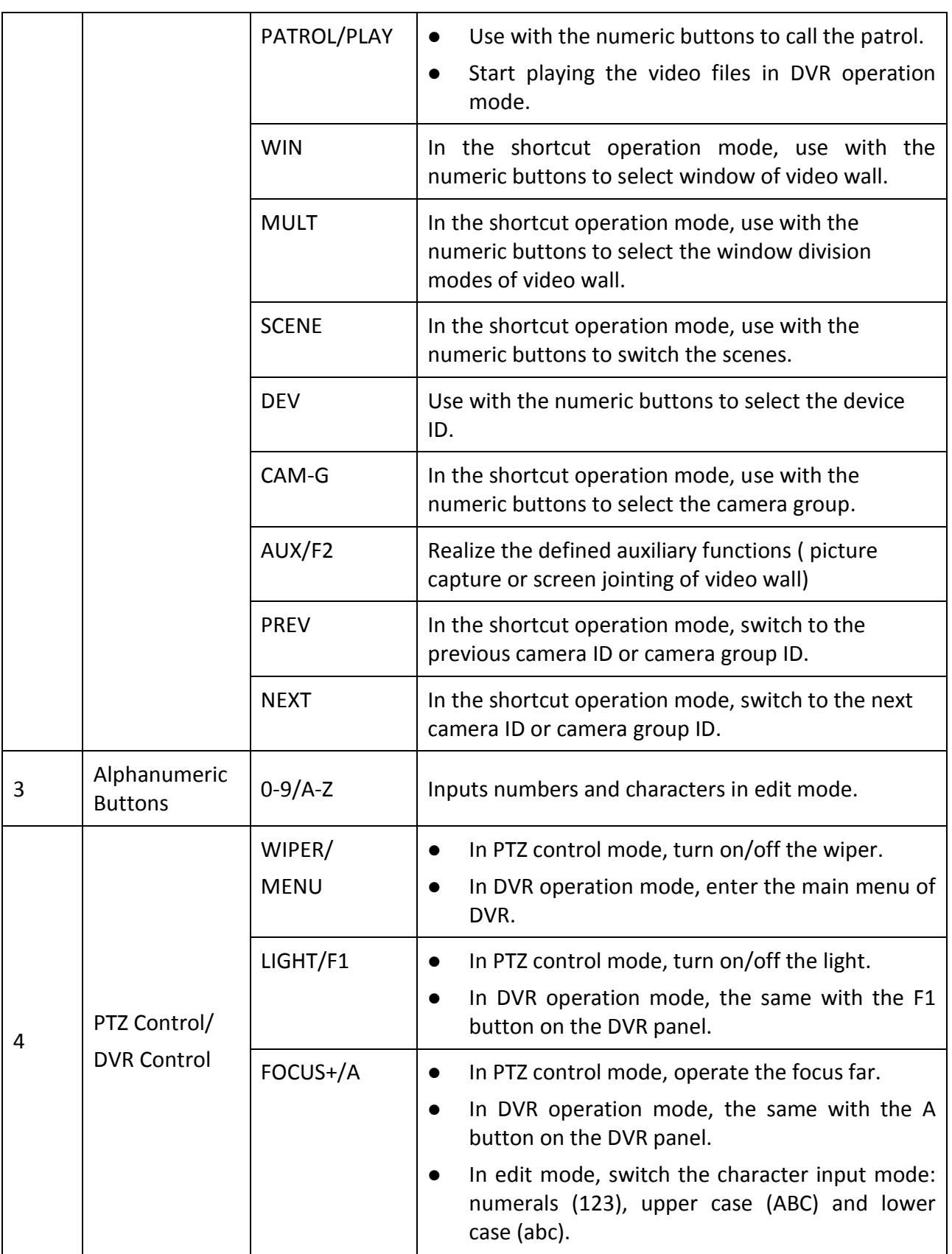

### DS-1200KI/1006KI Keyboard • User Manual

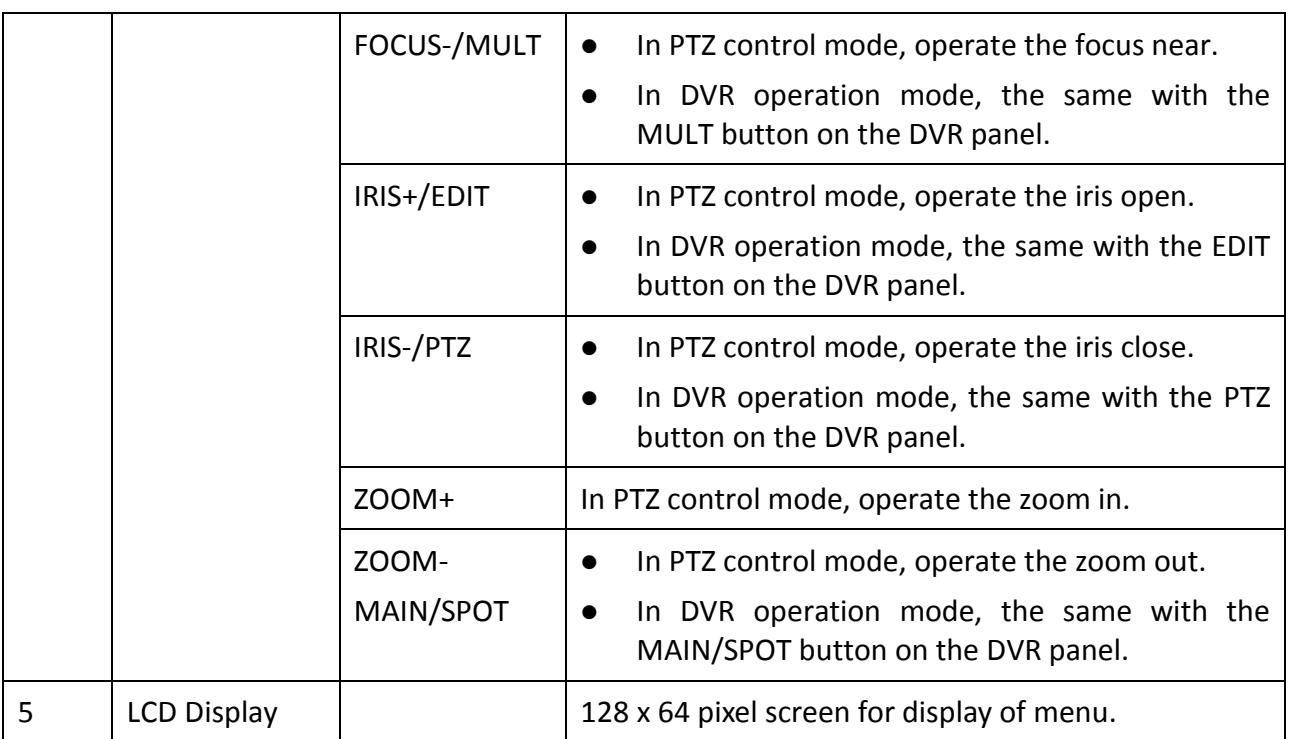

# Chapter 2 Getting Started

# <span id="page-13-1"></span><span id="page-13-0"></span>2.1 Activating Your Device

#### *Purpose:*

For the first-time access, you need to activate the device by setting an admin password. No operation is allowed before activation. You can also activate the device via SADP as well.

Step 1 In the Device Activation interface, enter the admin passwords in the text field of **Admin Password** and **Confirm**.

### $\prod_{i=1}^{n}$ NOTE

In edit mode, you can press the FOCUS+/A button on the keyboard panel to switch the character input mode: numerals (123), upper case (ABC) and lower case (abc).

# Activation Pswd: \*\*\*\*\*\*\* OK. \*\*\*\*\*\*\* 123

Figure 2-1 Activation Interface

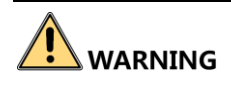

**STRONG PASSWORD RECOMMENDED**–We highly recommend that you create a strong password of your own choosing (8 characters, including upper case letters, lower case letters, numbers, and special characters) in order to increase the security of your product. And we recommend that you reset your password regularly, especially in the high security system, resetting the password monthly or weekly can better protect your product.

Step 2 Click **Confirm** to finish the device activation.

### $\prod_{i=1}^{n}$  NOTE

<span id="page-13-2"></span>When the device is activated, you need to adjust the date and time settings.

# 2.2 Logging in

#### *Purpose:*

You must log in to the device before configuring the keyboard, and operating the menu and other functions. Local login and remote login (by Web browser) are optional.

### Local Login

Step 1 In the Login interface, enter the user name in the User Name field.

Step 2 Enter the password in the Password field.

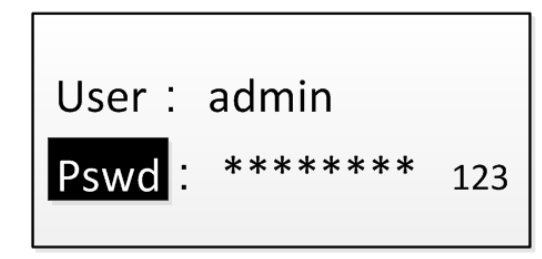

Figure 2-2 Login Interface

Step 3 Press the **OK** button to log in to the device.

### $\prod_{i=1}^{n}$ NOTE

In the Login dialog box, if you enter the wrong password 7 times for admin user or 5 times for operators, the current user account will be locked for 30 minutes.

### Remote Login (via Web browser)

Step 1 Open the web browser, and enter the address (**[https](https://ip/)**://IP address) to enter the device login page.

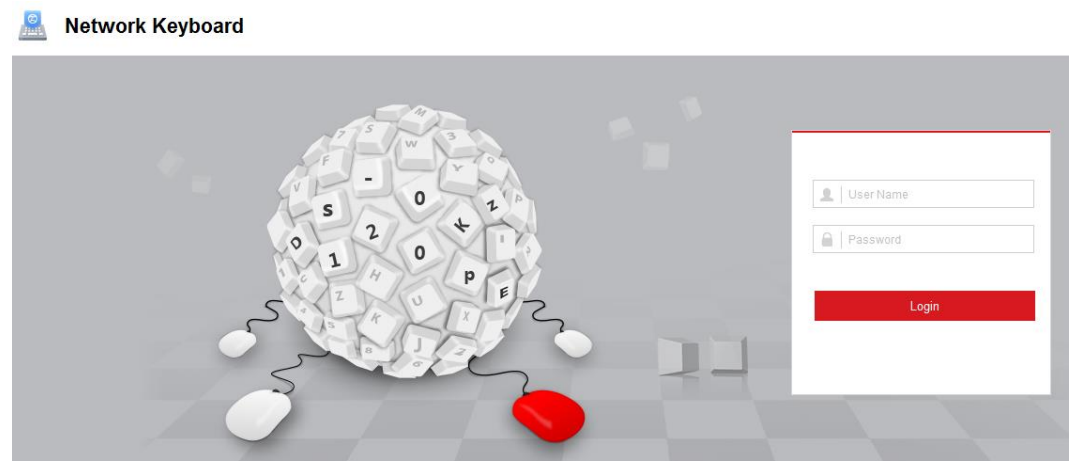

Figure 2-3 Login Interface

Step 2 Enter the user name and password in the field.

Step 3 Click **Login** to log in to the device.

# <span id="page-15-0"></span>2.3 System Menu

After login, you enter the system menu for configuration and operation.

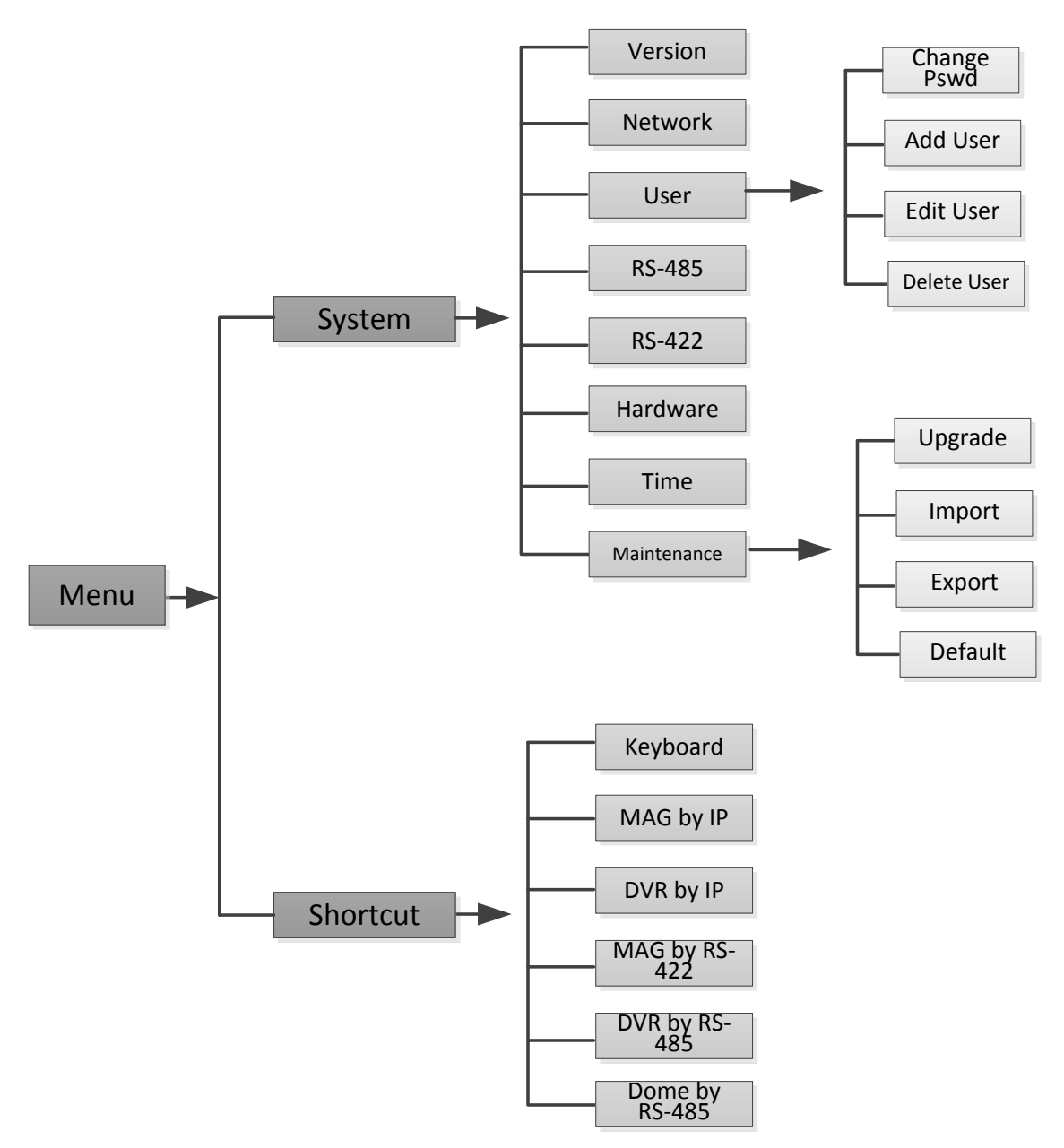

Figure 2-4 System Menu

# Chapter 3 Basic Configuration

# <span id="page-16-1"></span><span id="page-16-0"></span>3.1 Network Access Settings

### $\prod_{i=1}^{n}$  NOTE

You shall acknowledge that the use of the product with the Internet access might be under network security risks. For avoidance of any network attacks and information leakage, please strengthen your own protection. If the product does not work properly, contact with your dealer or the nearest service center.

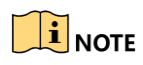

The network connection is provided by the DS-1200KI keyboard only.

Step 1 On the keyboard, enter the network settings menu

#### **System>Network**

Step 2 Use the joystick to set the DHCP **OFF** or **ON** (is supported in the network).

Step 3 If you set the DHCP to OFF, continue to set the network parameters, including the IP Address, Gateway and Subnet Mask.

Step 4 Press **OK** to save the settings.

### <span id="page-16-2"></span>3.2 Device Mangement

### <span id="page-16-3"></span>3.2.1 Managing Devices by Web Browser

#### *Purpose:*

You must add the devices to the keyboard via Web browser before realizing the operation and control of the devices on the keyboard.

Step 1 Log in to the device.

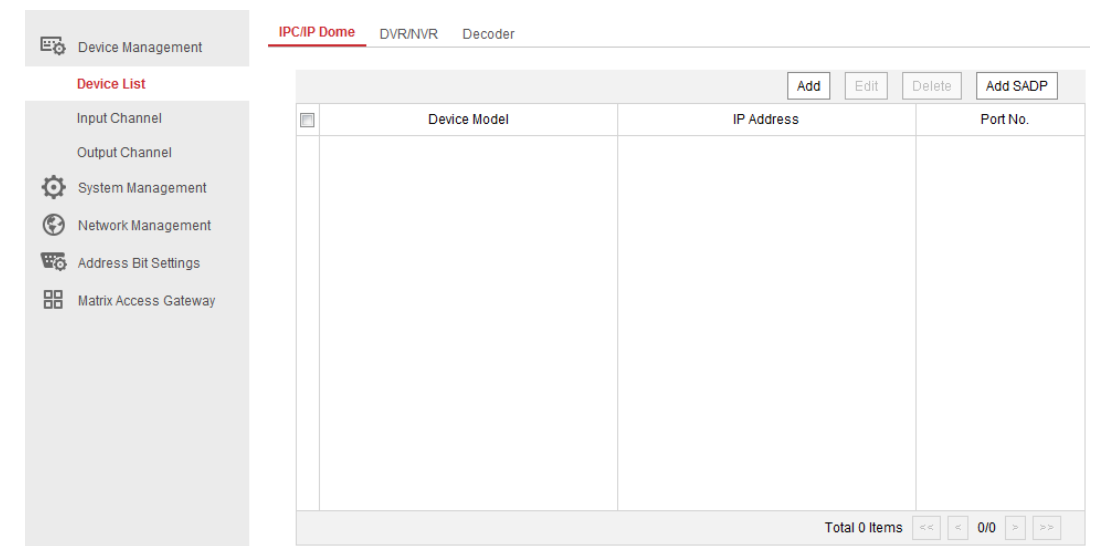

Figure 3-1 Device Management Interface

Step 2 On the Device Management > Device List page, select a device type (IPC/IP Dome, DVR/NVR or Decoder) and click **Add** to add the devices.

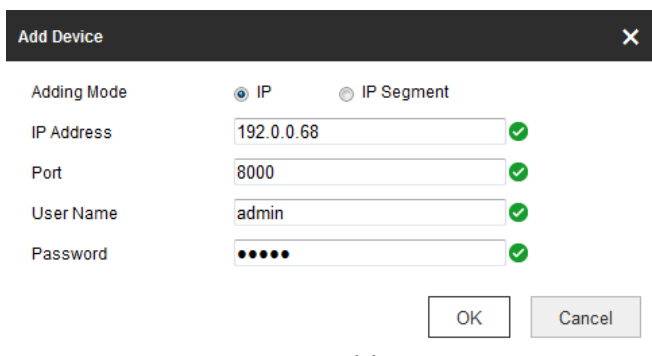

Figure 3-2 Add Device

- Step 3 You can add the device by IP or by IP segment. Enter the network parameters, including the IP address, port, login user name and password.
- Step 4 Click **OK** to save the settings. The successfully added device is shown in the list.

| <b>IPC/IP Dome</b> | <b>DVR/NVR</b><br>Decoder         |                                                                                                    |                    |
|--------------------|-----------------------------------|----------------------------------------------------------------------------------------------------|--------------------|
|                    |                                   | Edit<br>Add                                                                                                    | Add SADP<br>Delete |
| П                  | <b>Device Model</b>               | <b>IP Address</b>                                                                                                    | Port No.           |
| г                  | IPDOME_MEGA200                    | 10.16.6.126                                                                                                    | 8000               |
|                    |                                   |                                                                                                    |                    |
|                    |                                   |                                                                                                    |                    |
|                    | $- \cdot$<br>$\sim$ $\sim$ $\sim$ | $\mathcal{L}$ . The state of the state of the state of the state of the state of the state of the state of the state of the state of the state of the state of the state of the state of the state of the state of the state of th |                    |

Figure 3-3 Successfully Added Device

### $\prod_{i=1}^{n}$  NOTE

You can also click the **Add SADP** to add the online devices in the same network segment.

### <span id="page-18-0"></span>3.2.2 Managing Input/Output Channels

#### *Purpose:*

You can manage the import and export of input channels in batch, input group and output channels via Web browser.

### Importing and Exporting Input Channel List

Step 1 Enter the Device Management > Input Channel > Input List page.

| <b>Input List</b> | <b>Input Group</b> |          |                       |                    |             |                     |   |
|-------------------|--------------------|----------|-----------------------|--------------------|-------------|---------------------|---|
| Import            | Export             |          |                       |                    |             |                     |   |
|                   |                    |          |                       |                    |             | Edit                |   |
| ID                | Camera Name        | Chan No. | Device Model          | <b>IP Address</b>  | Port No.    | <b>Stream Type</b>  |   |
| 4                 | <b>Valliera vu</b> | U        | II DOME_MEGAZOU       | <b>10.10.0.120</b> | <b>UUUU</b> | <b>Mail Outdill</b> |   |
| 5                 | Camera 04          | 4        | IPDOME_MEGA200        | 10.16.6.126        | 8000        | Main Stream         |   |
| 6                 | Camera 05          | 5        | <b>IPDOME MEGA200</b> | 10.16.6.126        | 8000        | <b>Main Stream</b>  |   |
| 7                 | Camera 06          | 6        | IPDOME_MEGA200        | 10.16.6.126        | 8000        | Main Stream         |   |
| 8                 | Camera 07          | 7        | <b>IPDOME MEGA200</b> | 10.16.6.126        | 8000        | <b>Main Stream</b>  |   |
| 9                 | Camera 08          | 8        | IPDOME_MEGA200        | 10.16.6.126        | 8000        | Main Stream         | Ξ |
| 10                | Camera 09          | 9        | IPDOME_MEGA200        | 10.16.6.126        | 8000        | Main Stream         |   |
| 11                | Camera 10          | 10       | <b>IPDOME MEGA200</b> | 10.16.6.126        | 8000        | <b>Main Stream</b>  |   |
| 12                | Camera 11          | 11       | IPDOME_MEGA200        | 10.16.6.126        | 8000        | Main Stream         |   |
|                   |                    |          |                       |                    |             |                     |   |

Figure 3-4 Import & Export of Input List

Step 2 (optional) You can select an input channel from the list and click **Edit** to edit the parameters including the input channel ID, camera name and stream type.

Step 3 Click the **Export** button to export the input channel list (in excel) to the local directory.

Click the **Import** button to import the input channel list (in excel) from the local directory.

Managing Input Channel Group

- Step 1 Enter the Device Management > Input Channel> Input Group page.
- Step 2 Click **Add Group** to enter the Add Input Group page.
- Step 3 Edit the group name, set the auto-switch interval (10-10000 sec) and select the input channels from the list to the group.

### $\prod_{i=1}^{n}$  NOTE

#### Up to 16 input groups can be added.

| Group ID: 1    | А<br>Name     |                | $\blacktriangledown$<br>Auto-Switch: 20s | Add Group         | <b>Modify Group</b> | <b>Delete Group</b> |
|----------------|---------------|----------------|------------------------------------------|-------------------|---------------------|---------------------|
|                |               |                |                                          |                   |                     |                     |
| ID             | Camera Name   | Chan No.       | Device Model                             | <b>IP Address</b> | Port No.            | <b>Stream Type</b>  |
| 1              | <b>IPdome</b> | 1              | DS-6416HD-T                              | 10.65.199.176     | 8000                | Main Strea          |
| $\overline{2}$ | Camera 01     | 1              | <b>IPDOME MEGA200</b>                    | 10.16.6.126       | 8000                | <b>Main Strea</b>   |
| 3              | Camera 02     | $\overline{2}$ | <b>IPDOME MEGA200</b>                    | 10.16.6.126       | 8000                | Main Streat         |
| 4              | Camera 03     | 3              | IPDOME_MEGA200                           | 10.16.6.126       | 8000                | Main Strea E        |
| 5              | Camera 04     | 4              | <b>IPDOME MEGA200</b>                    | 10.16.6.126       | 8000                | <b>Main Strea</b>   |
| 6              | Camera 05     | 5              | <b>IPDOME MEGA200</b>                    | 10.16.6.126       | 8000                | Main Streat         |
| 7              | Camera 06     | 6              | <b>IPDOME MEGA200</b>                    | 10.16.6.126       | 8000                | <b>Main Strea</b>   |
| 8              | Camera 07     | 7              | IPDOME MEGA200                           | 10.16.6.126       | 8000                | <b>Main Streat</b>  |
| 9              | Camera 08     | 8              | IPDOME MEGA200                           | 10.16.6.126       | 8000                | <b>Main Streat</b>  |
| 10             | Camera 09     | 9              | <b>IPDOME MEGA200</b>                    | 10.16.6.126       | 8000                | <b>Main Streat</b>  |
| 11             | Camera 10     | 10             | IPDOME MEGA200                           | 10.16.6.126       | 8000                | <b>Main Streat</b>  |
| 12             | Compre 11     | 44             | <b>IPDOME MEGA200</b>                    | 10.18.8.128       | 8000                | Main Street         |

Figure 3-5 Manage Input Group

Step 4 You can modify the group information or delete the group by **Modify Group** and **Delete Group** access.

### Managing Output Channel

- Step 1 Enter the Device Management > Output Channel page.
- Step 2 You can check the output channel information, or select an output channel from the list and edit the channel ID.

### <span id="page-19-0"></span>3.3 User and User-related Device Management

The default user account of the device is *admin* (administrator*)*, and the password is set when you start the device for the first time. The *admin* user account has the permission to add and delete operator accounts and configure user parameters, and add the related devices for the added users.

You can configure 1 administrator and 15 operator accounts.

Step 1 On the System Management > User Management web page, click **Add** to enter the adding user interface.

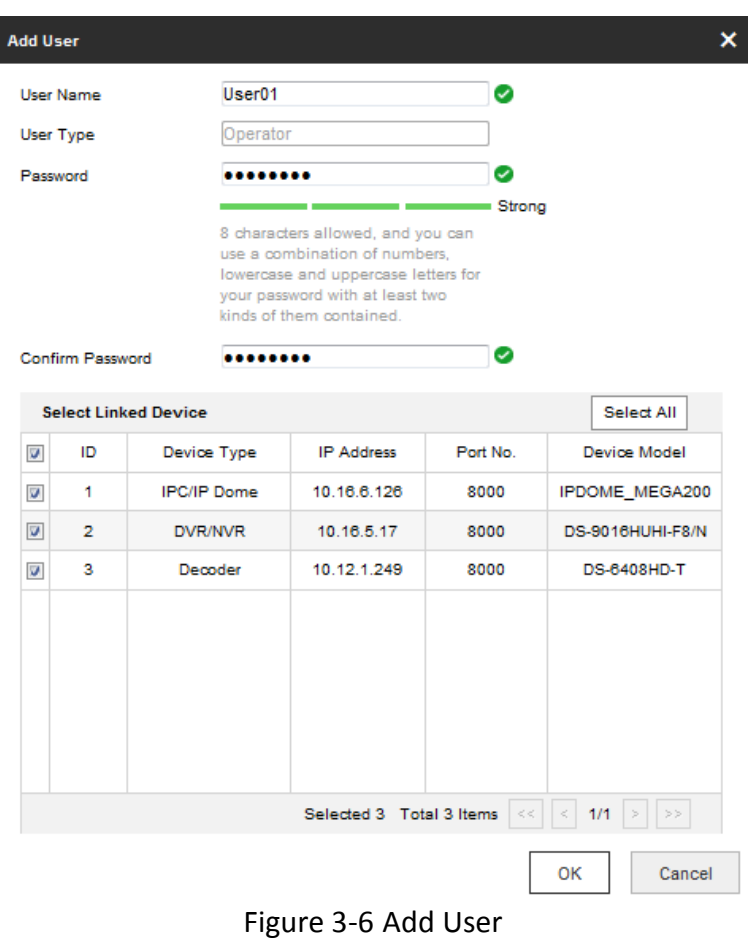

Step 2 Edit the user name, enter password (strong password is highly recommended), and confirm the password.

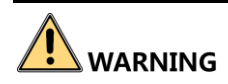

**STRONG PASSWORD RECOMMENDED**–We highly recommend that you create a strong password of your own choosing (using a minimum of 8 characters, including upper case letters, lower case letters, numbers, and special characters) in order to increase the security of your product. And we recommend that you reset your password regularly, especially in the high security system, resetting the password monthly or weekly can better protect your product.

Step 3 Select the linked device (s) from the list for the user.

Step 4 Click **OK** to save the settings.

# Chapter 4 Keyboard Operation

<span id="page-21-0"></span>Step 1 On the login interface, enter the user name and password to log in to the device.

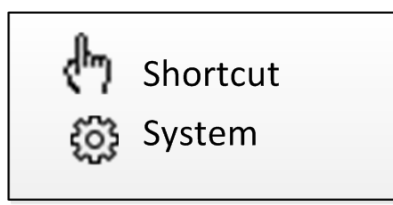

Figure 4-1 Menu

Step 2 Press the MODE button on the panel to enter the operation for different device.

- 1. Keyboard
- 2. MAG by IP
- 3. DVR by IP
- 4. MAG by RS-422

5. DVR by RS-485 6. Dome by RS-485

Figure 4-2 Operation Mode Selection

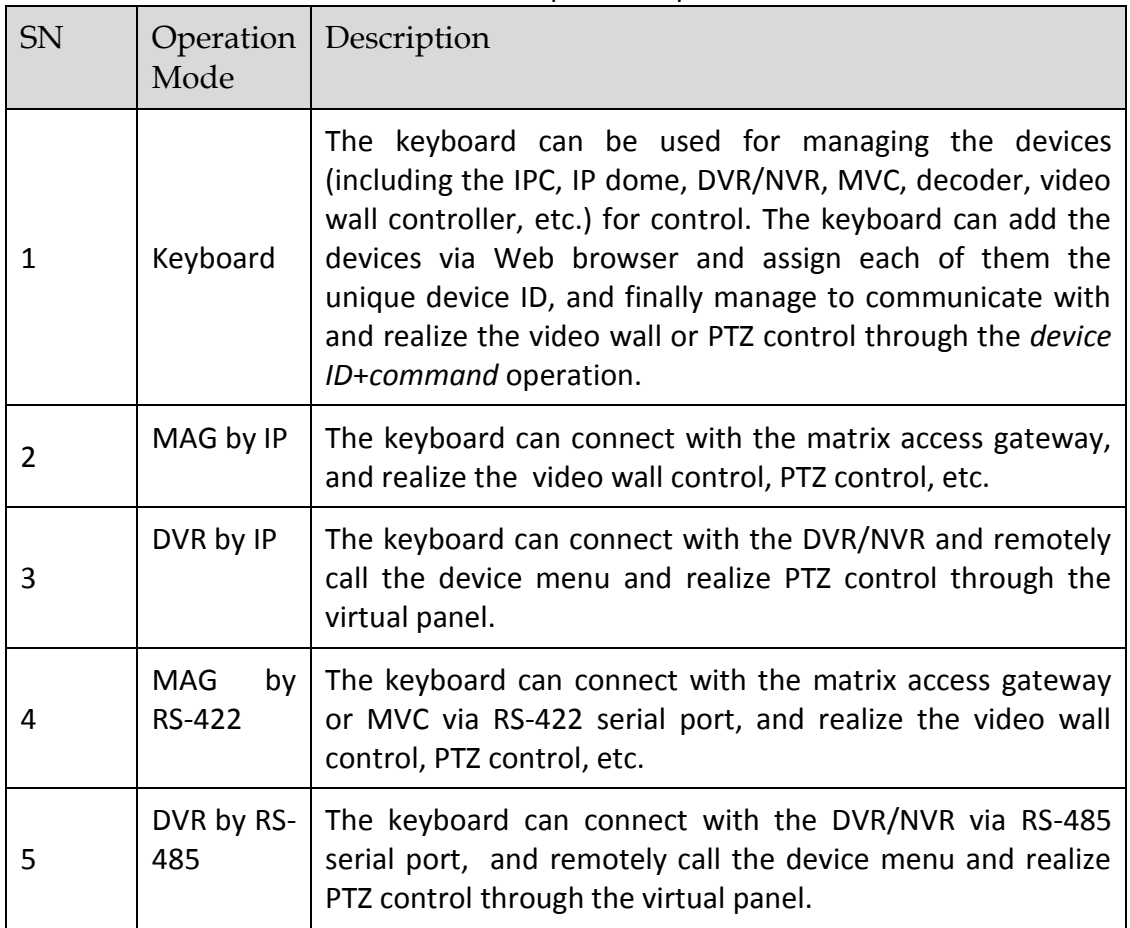

Table 4-1 Description of Operation Mode

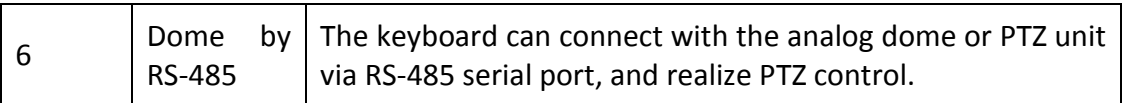

Step 3 Use the joystick to select an operation mode and press **OK** button to enter the operation.

# <span id="page-22-0"></span>4.1 Keyboard Operation

The keyboard can be used for managing the devices (including the IPC, IP dome, DVR/NVR, MVC, decoder, video wall controller, etc.) for control.

### <span id="page-22-1"></span>4.1.1 Video Wall Control

#### *Purpose:*

You can select different window-division display modes for the selected output channel. The configurable multi-division display modes depend on the decoders, video wall controller, or Multifunction Video Center (MVC).

### $\prod_{i=1}^{n}$ NOTE

The 1/2/4/6/8/9/12/16/25/32/36 window-division display modes are configurable.

Step 1 In the **Keyboard** operation mode, press the *Num + DEV* buttons on the keyboard panel to select the device ID (decoder, MVC and video wall controller).

### $\left| \mathbf{I} \right|$  NOTE

- When you enter no device ID (DEV), the first decoder (device ID: 1) is set for control by default. And if you enter no WIN ID, the window 01 is set to play the decoded video by default.
- The ID for the device (decoder and MVC) and input channel/input channel group can be viewed on the **Device Management>Device List,** and **Device Management>Input Channel**  respectively via Web browser page. Please refer to Chapter 3.3.

Step 2 Press the *Num + MON* buttons to select the display window for the output channel.

### $\left| \mathbf{i} \right|$  NOTE

You should use the iVMS-4200 client software to select and drag the output channel to the corresponding display window on the video wall. Please refer to the user manual of the decoder or MVC for the details of video wall configuration and operation.

- Step 3 Press the *Num + MULT* buttons to set the window-division display mode for the output channel.
- Step 4 Press the *Num + WIN* buttons to set the sub-window to play the decoded video. The selected sub-window ID is shown in [ID] on the interface, e.g., [02].

Step 5 Press the *Num + CAM/CAM-G* buttons to select the input channel or input channel group. You can press the PREV/NEXT buttons to switch to the previous or next camera / camera group ID.

### $\mathbf{I}$  NOTE

You can press the *0 + CAM* buttons to stop decoding of the current camera, or press the *0 + CAM-G* buttons to stop cycle decoding of the camera group.

| DEV: 2 | <b>DEV: 5</b> |
|--------|---------------|
| [02]   | [02]          |
| MON: 2 | MON: 2        |
| CAM: 6 | CAMG: 4       |

Figure 4-3 Video Wall Operation

Step 6 Operate the PTZ control on the video wall.

Move the joystick to realize pan/tilt movement in 8 directions and zoom in/out control.

Rotate the joystick in clockwise/anti-clockwise directions to l to realize the zoom in/out control.

The central button of the joystick can be used to capture picture.

# **i** NOTE

You can also directly press the *Num + CAM* buttons or *Num + AUX* (set to screen jointing, refer to Chapter 4.1.4) and operate the PTZ control.

### <span id="page-23-0"></span>4.1.2 Preset/Patrol/Pattern Calling

The keyboard can be used to control the PTZ function of the connected IP dome camera, including the pan/tilt movement, zoom/iris/focus adjustment, and preset/patrol/pattern calling.

- Step 1 In the **Keyboard** operation mode, press the *Num + MON* buttons to select the output channel ID.
- Step 2 Press the *Num + CAM* buttons to select the input channel for PTZ control.

Step 3 Call the preset/patrol/pattern.

- Press the *Num + PRESET* buttons on the keyboard panel to call the defined preset.
- Press the *Num + PATROL* buttons on the keyboard panel to call the defined patrol.
- Press the *Num + PATTERN* buttons on the keyboard panel to call the defined pattern.

### $\begin{bmatrix} 1 \\ 1 \end{bmatrix}$  NOTE

You can press *PATTERN* directly or *0 + PATTERN* to call the auto scanning.

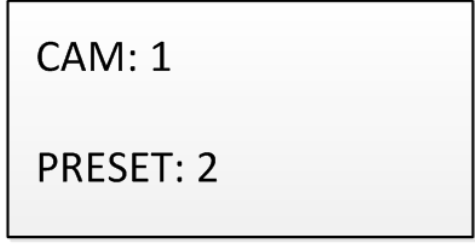

Figure 4-4 Preset Calling

### $\left| \begin{matrix} 1 \\ 1 \end{matrix} \right|$  NOTE

The preset/patrol/pattern must be pre-configured.

### <span id="page-24-0"></span>4.1.3 Scene Calling

#### *Purpose:*

For the MVC, video wall controller, and decoder added to the keyboard, you can configure the scene via the iVMS 4200 client first and follow the steps below to switch the scene.

Step 1 In the **Keyboard** operation mode, press the *Num + DEV* buttons on the keyboard panel to select the device ID (decoder, MVC and video wall controller).

Step 2 Press the *Num + SCENE* buttons on the keyboard panel to switch to the defined scene.

### $\prod_{i=1}^{n}$  NOTE

The scene of the video wall must be pre-configured for the decoder or MVC via client software.

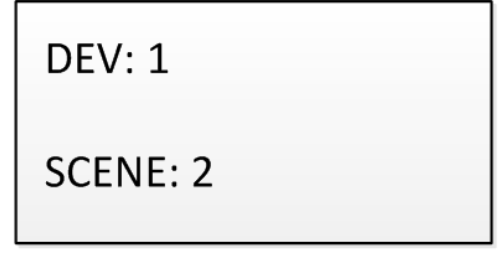

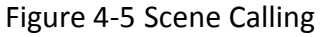

### <span id="page-24-1"></span>4.1.4 AUX Functions

The keyboard is designed with AUX/F2 key on its panel. You are allowed to configure the AUX/F2 key to picture capture or screen jointing functions.

### Screen Jointing of Video Wall

Step 1 Log in to the decoder or video wall controller via Web browser, and configure the video wall settings. Please refer to the user manual of decoder or video wall controller.

Step 2 Log in to keyboard via Web browser [\(https://ip](https://ip/) address), and enter the Aux key settings page (System Management>Aux Key Settings).

Step 3 Set the Aux key function to **Screen Jointing**.

Step 4 Click **Save** to save the settings.

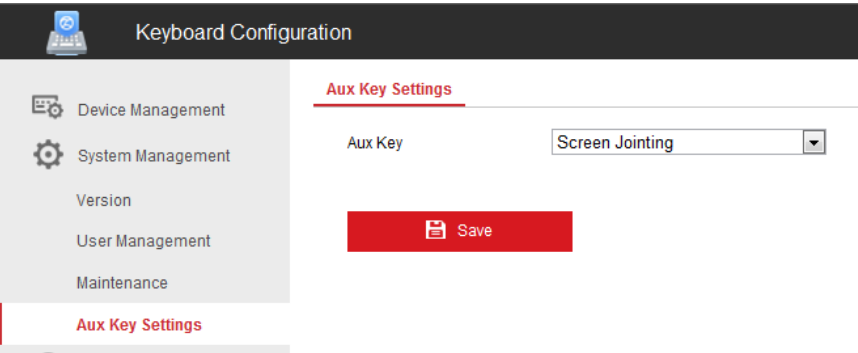

Figure 4-6 Aux Key Settings

Step 5 In the keyboard operation mode,

- 1) Press the *Num + DEV* buttons to select the device ID.
- 2) Press the *Num + AUX/F2* buttons to operate screen jointing for the video wall.
- 3) Press the *Num + CAM* buttons to select the input channel.

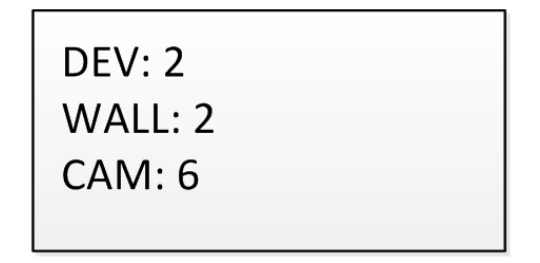

Figure 4-7 Video Wall Control by AUX Key

#### Picture Capture

The video picture from the camera can be captured and saved in U-flash disk through the keyboard operation.

- Step 1 Log in to keyboard via Web browser [\(https://ip](https://ip/) address), and enter the Aux key settings page (System Management>Aux Key Settings).
- Step 2 Set the Aux key function to **Capture**.
- Step 3 Click **Save** to save the settings.
- Step 4 In the keyboard operation mode,
	- 1) Press the *Num + DEV* buttons to select the device ID.
- 2) Press the *Num + MON* buttons to select the display window for the output channel.
- 3) Press the *Num + CAM* buttons to select the input channel.
- Step 5 Press the *AUX/F2* button on the keyboard panel to capture the picture. The picture is saved in the U-flash disk in FAT32 format.

### $\boxed{\mathbf{i}}$  NOTE

You can also use the central button of the joystick to capture the picture in keyboard operation mode.

### <span id="page-26-0"></span>4.2 MAG by IP

The keyboard can connect with the matrix access gateway, and realize the video wall control, PTZ control, etc.

Step 1 Log in to the keyboard via Web browser [\(https://ip](https://ip/) address), and enter the Matrix Access Gateway Settings page.

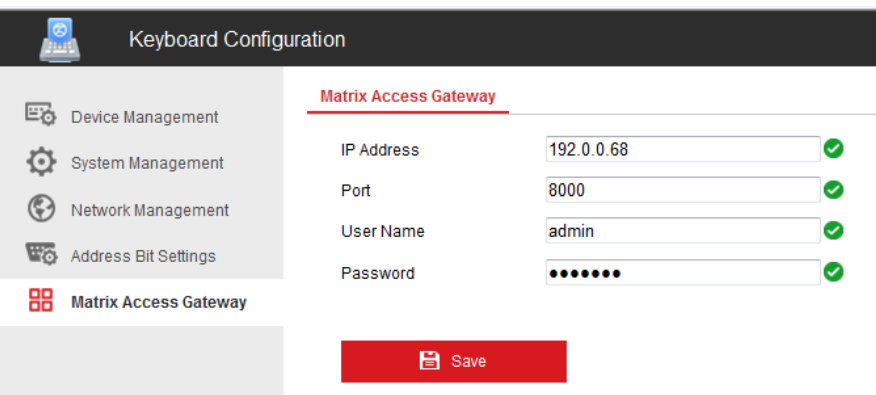

Figure 4-8 Matrix Access Gateway

Step 2 Configure the parameters of the matrix access gateway. And click **OK** to save the settings.

- Step 3 Enter the **MAG by IP** operation mode on the keyboard.
- Step 4 Press the *Num + MON* buttons to select the display window for the output channel.
- Step 5 Press the *Num + WIN* buttons to set the window to play the decoded video.
- Step 6 Press the *Num + CAM* buttons to select the input channel group. You can press the PREV/NEXT buttons to switch to the previous or next camera ID.

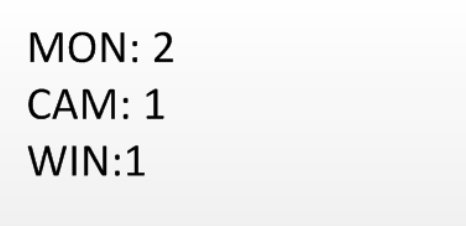

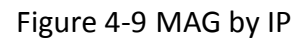

### $\left| \begin{matrix} 1 \\ 1 \end{matrix} \right|$  NOTE

For the initial use of MAG/MVC, you must use the configuration kits software to configure the input/output channel ID of the MAG/MVC. Please refer to the user manual of MVC for details. The input/output channel ID is used for switching on the video wall or PTZ control during keyboard operation.

Step 7 Operate the PTZ control on the video wall. Refer to Step 6 in Chapter 4.1.1 for details.

# <span id="page-27-0"></span>4.3 DVR by IP

The keyboard can connect with the DVR/NVR and remotely call the device menu and realize PTZ control through the virtual panel.

- Step 1 Log in to the keyboard via Web browser [\(https://ip](https://ip/) address), and enter the DVR/NVR device list (Device Management>Device List>DVR/NVR).
- Step 2 Click **Add** to add the DVR/NVR device. Please refer to Chapter3.2 Device Management.

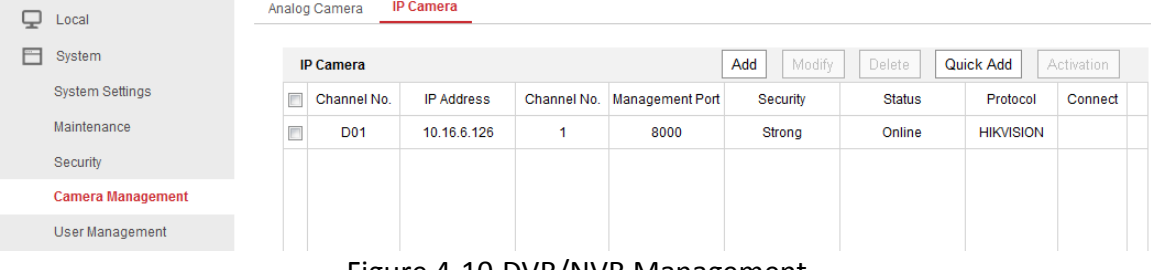

Figure 4-10 DVR/NVR Management

- Step 3 Enter the **DVR by IP** operation mode on the keyboard.
- Step 4 Press the *Num + DEV* buttons on the keyboard panel to select the device ID (viewed on the Device Management>Device List>DVR/NVR).

 $DEFV: 3$ **KEY: PRESET/REC** 

Figure 4-11 DVR by IP

Step 5 Operate the buttons on the keyboard panel to realize the corresponding functions. Please refer to *Chapter 1.4 Functional Buttons* to check the description of the DVR control buttons.

## <span id="page-28-0"></span>4.4 MAG by RS-422

The keyboard can connect with the matrix access gateway or MVC via RS-422 serial port, and realize the video wall control, PTZ control, etc.

#### *Before you start:*

Check the connection between the MAG and the Keyboard. The **T+** ad **T-** terminals of the keyboard's RS-422 serial port must be connected with the **D+** and **D-** terminals of the MAG's RS-422 serial port.

Refer to the following figure:

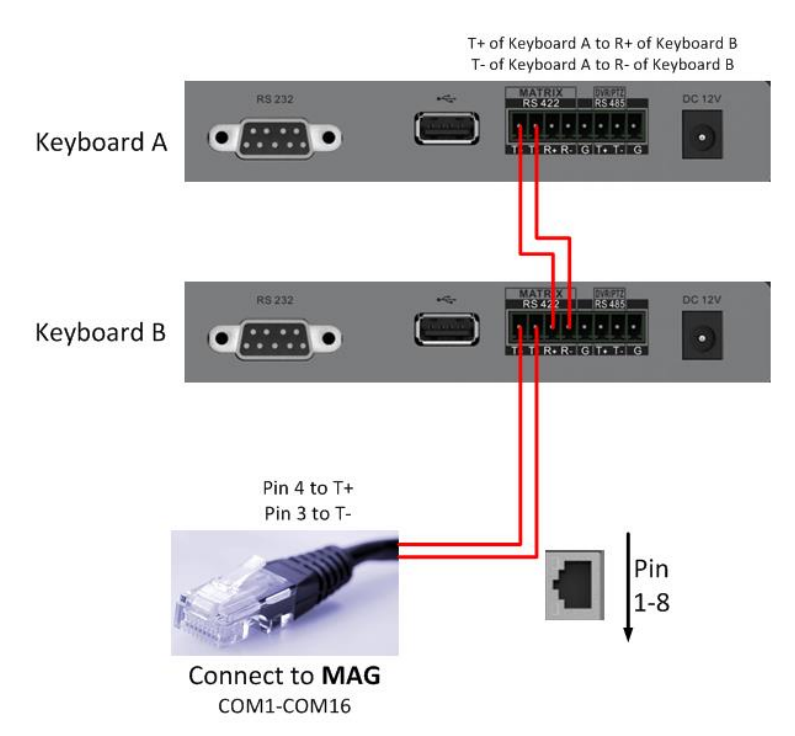

Figure 4-12 Connection between Cascaded Keyboards and MAG

Refer to the following figure as an example for the network cable (568B). The pin 3 and pin 4 are colored in green-white and blue.

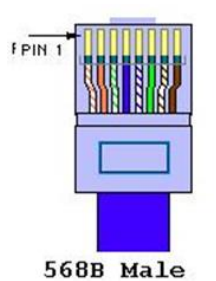

Figure 4-13 Network Cable

Step 1 Enter the **MAG by RS-422** operation mode on the keyboard.

Step 2 Press the *Num + MON* buttons to select the display window for the output channel.

Step 3 Press the *Num + WIN* buttons to set the window to play the decoded video.

Step 4 Press the *Num + CAM* buttons to select the input channel.

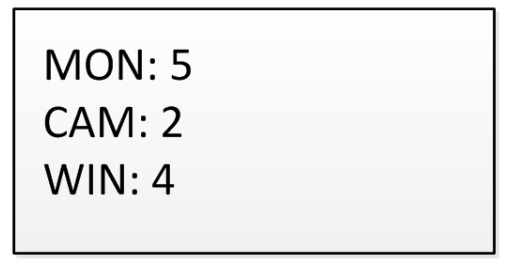

Figure 4-14 Matrix Operation

Step 5 You can operate the PTZ control on the video wall for the connected dome. Refer to Chapter 4.1.2 for instructions.

### $\boxed{\mathbf{i}}$  NOTE

You can also press the *Num* + CAM buttons to select the input channel, and operate the PTZ control.

### $\prod_{i=1}^{n}$ NOTE

- Both the MAG and MVC can be connected to the keyboard by RS-422 serial port.
- For the initial use of MAG/MVC, you must use the configuration kits software to configure the input/output channel ID of the MAG/MVC. Please refer to the user manual of MVC for details. The input/output channel ID is used for switching on the video wall or PTZ control during keyboard operation.

# <span id="page-29-0"></span>4.5 DVR by RS-485

The keyboard can connect with the DVR/NVR via RS-485 serial port, and remotely call the device menu and realize PTZ control through the virtual panel.

#### *Before you start:*

Check the connection between the DVR/NVR and the Keyboard. The **T+** ad **T-** terminals of the keyboard's RS-485 serial port must be connected with the **D+** and **D-** terminals of the KB port on the DVR rear panel respectively.

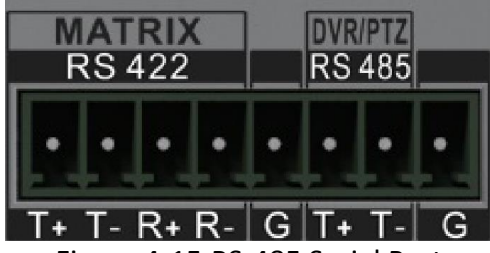

Figure 4-15 RS-485 Serial Port

- Step 1 Use the ClientDemo to log in to the DVR/NVR to check the remote control ID.
- Step 2 Enter the **DVR by RS-485** operation mode on the keyboard.
- Step 3 Press the *Num + DEV* buttons on the keyboard panel to select the device ID (corresponding to the remote ID on ClientDemo).

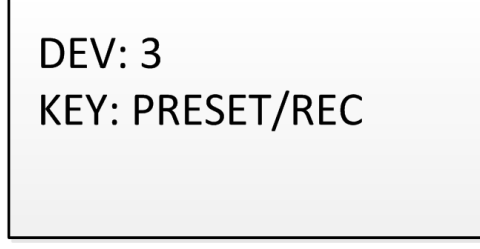

Figure 4-16 DVR by RS-485

Step 4 Move the joystick and operate the buttons on the keyboard panel to realize the corresponding functions. Please refer to *Chapter 1.4 Functional Buttons* to check the description of the DVR control buttons.

### $\prod_{i=1}^{n}$ NOTE

The baud rate, protocol and other parameters of RS-485 of the keyboard must be configured to 9600, 8, 1 and none parity.

# <span id="page-30-0"></span>4.6 Dome by RS-485

The keyboard can connect with the analog dome or PTZ unit via RS-485 serial port, and realize PTZ control.

#### *Before you start:*

Check the connection between the dome and the Keyboard. The **T+** ad **T-** terminals of the keyboard's RS-485 serial port must be connected with the **T+** and **T-** terminals of the dome respectively.

- Step 1 Enter the **Dome by RS-485** operation mode on the keyboard.
- Step 2 Press the *Num + CAM* buttons to select the dome site.
- Step 3 Use the joystick and operate the buttons on the keyboard panel to realize the corresponding functions. Please refer to *Chapter 1.4 Functional Buttons* to check the description of the PTZ control buttons.

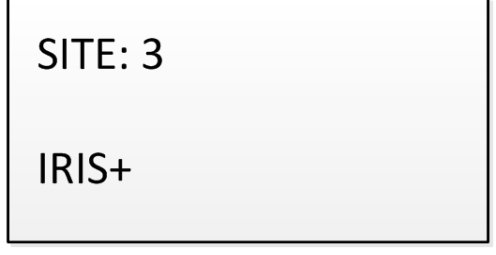

Figure 4-17 DVR by RS-485

### $\left| \int_{\mathbf{i}}^{\mathbf{j}} \right|$  NOTE

The address, baud rate, protocol and other parameters of RS-485 must be configured the same with the dome's RS-485 parameters.

# <span id="page-31-0"></span>4.7 Shortcut Operation

The device control via keyboard can be realized by shortcut operation.

Step 1 On the login interface, enter the user name and password to log in to the device.

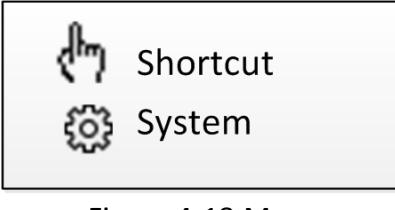

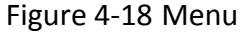

Step 2 Use the joystick to select the **Shortcut** to enter the shortcut operation mode.

Step 3 Press the *Num+DEV/MON/CAM/CAM-G/PRESET/PATROL/PATTERN/WIN/MULT/SCENE* on the keyboard buttons to realize the corresponding device operation and control.

# <span id="page-32-0"></span>Chapter 5 System Menu Configuration

On the main menu after login, you can select **System** to check the version, and configure the system configuration, including network, user, RS-485, RS-422, hardware, time and maintenance.

- 1. Version
- 2. Network
- 3. User
- 4. RS-485

5. RS-422 6. Hardware 7. Time 8. Maintenance

Figure 5-1 Main Menu

### $\prod_{i=1}^{n}$  NOTE

<span id="page-32-1"></span>Refer to Chapter 3.1 Network Settings for the configuration of network parameters.

### 5.2 Version

Select **Version** to check the version information of the keyboard, including the firmware, panel, hardware and software version.

# <span id="page-32-2"></span>5.3 User Management

Select **User** to enter the user management interface. You can change the password (admin), add new user, edit user or delete the user.

Click **OK** button or the central button of joystick to save the settings.

| 1. Change Pswd |  |
|----------------|--|
| 2. Add User    |  |
| 3. Edit User   |  |
| 4. Delete User |  |

Figure 5-2 User Management

### $\prod_{i}$  NOTE

Only the admin user is allowed to add/edit/user the user (operator).

# <span id="page-33-0"></span>5.4 RS-485/RS-422 Settings

You can connect the analog dome or DVR with the keyboard via RS-484 serial port, and the MVC/MAG with keyboard via RS-422 serial port.

Select **RS-485/RS-422** to enter the RS-485/RS-422 settings interface. You can configure the address bit (RS-485 only), baud rate, data bit, protocol (PROT: PELCO-P, PELCO-D, VICON, KALATEL, HIKVISION selectable), stop bit, parity, and copy all settings. When you set the Copy All to Yes for RS-485 serial port, the current settings will be copied to the connection of all other RS-485 devices.

Click **OK** button or the central button of joystick to save the settings.

Add. Bit: 0  $123$ Baud Rate: 9600 Data Bit: 8 **PROT: PELCO-P** 

Stop Bit: 0 Parity: None Copy All: No

Figure 5-3 RS-485 Settings

### $\prod_{i}$  NOTE

The RS-485/RS-422 parameters configured here must be the same with the connected dome/DVR or MVC/MAG.

# <span id="page-33-1"></span>5.5 Hardware

You can set the auto-logoff feature of the keyboard.

Select **Hardware** to enter the following interface, and move (left/right) the joystick to set the **A-Logoff** to ON or OFF. Click **OK** button or the central button of joystick to save the settings.

When the auto-logoff is set to ON, the system will automatically log off after the device is not operated for 30 minutes.

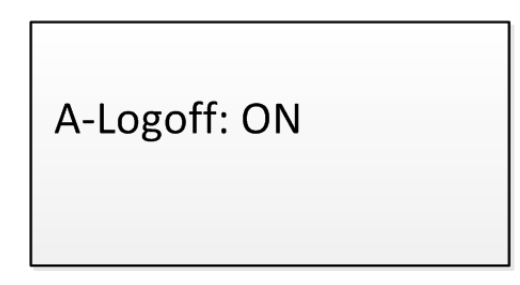

Figure 5-4 Auto-Logoff Settings

# <span id="page-34-0"></span>5.6 Time Settings

Select **Time** to enter the system time settings interface. You can set the value of year, month, date, time format, hour, minute and second. Click **OK** button or the central button of joystick to save the settings.

## <span id="page-34-1"></span>5.7 Maintenance

Select **Maintenance** to enter the system maintenance settings interface. You can upgrade the device, import and export the configuration files, and recover the device to the factory default settings.

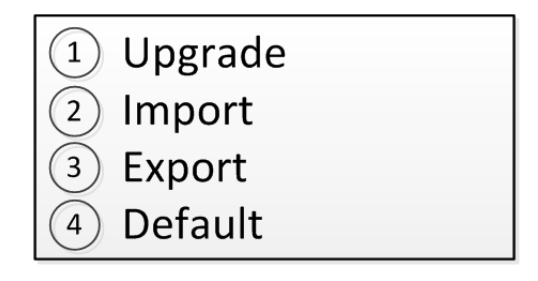

Figure 5-5 Maintenance

### $\left| \mathbf{I} \right|$  NOTE

- You should connect the U-flash disk to the keyboard before upgrading, and importing/exporting the files.
- The upgrade file and configuration file must be located in the root directory of the U-flash disk.
- The upgrade file must be in *digicap.dav*; and the configuration file in *kbCfg.bin*.

# Chapter 6 Specifications

<span id="page-35-0"></span>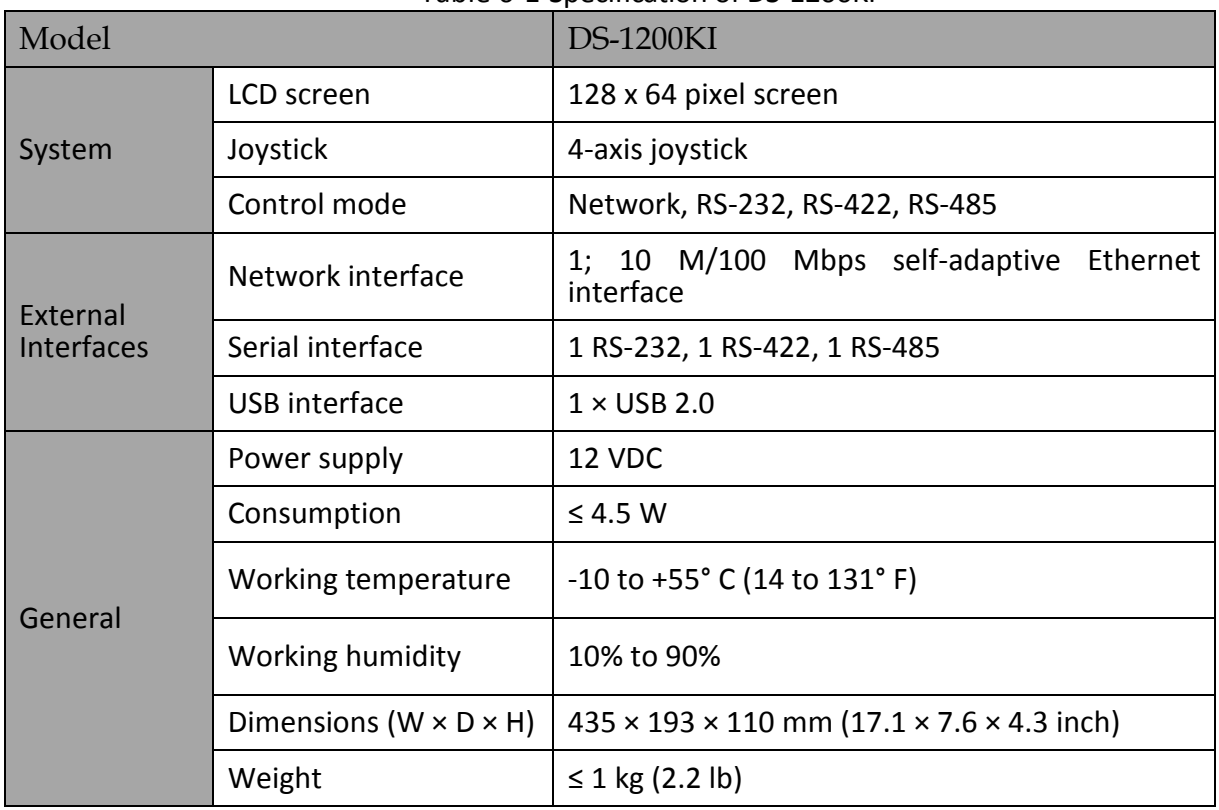

#### Table 6-1 Specification of DS-1200KI

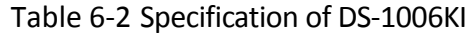

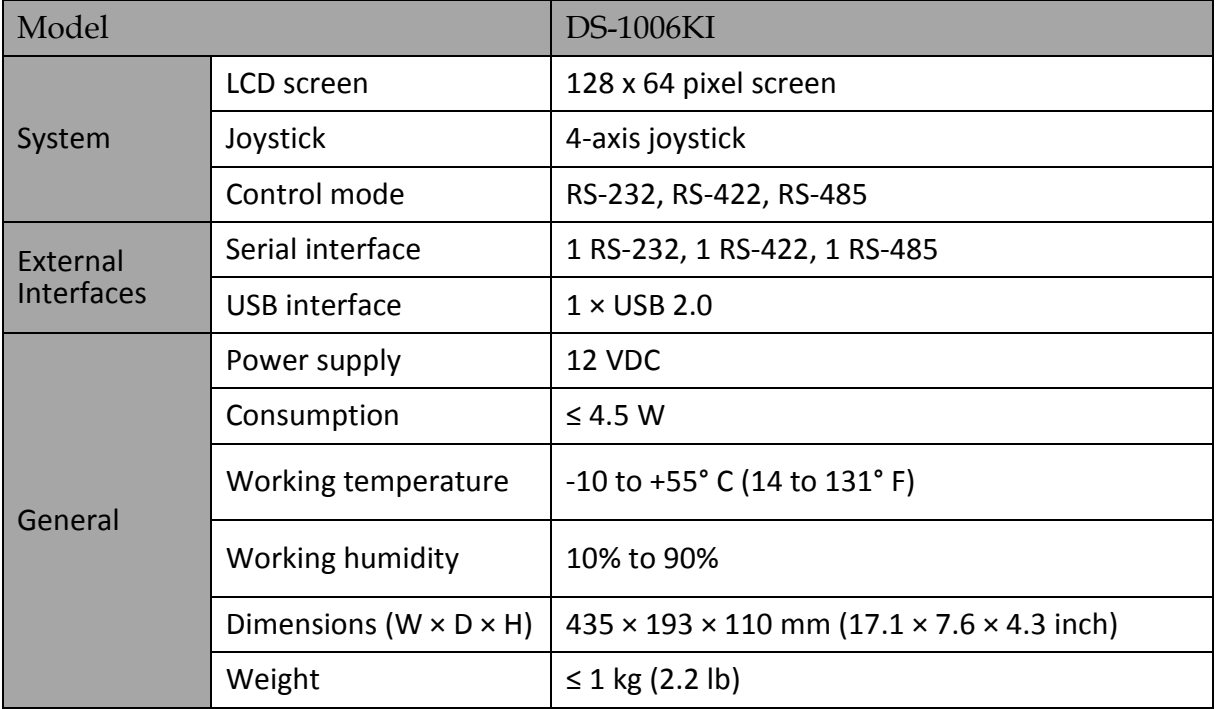

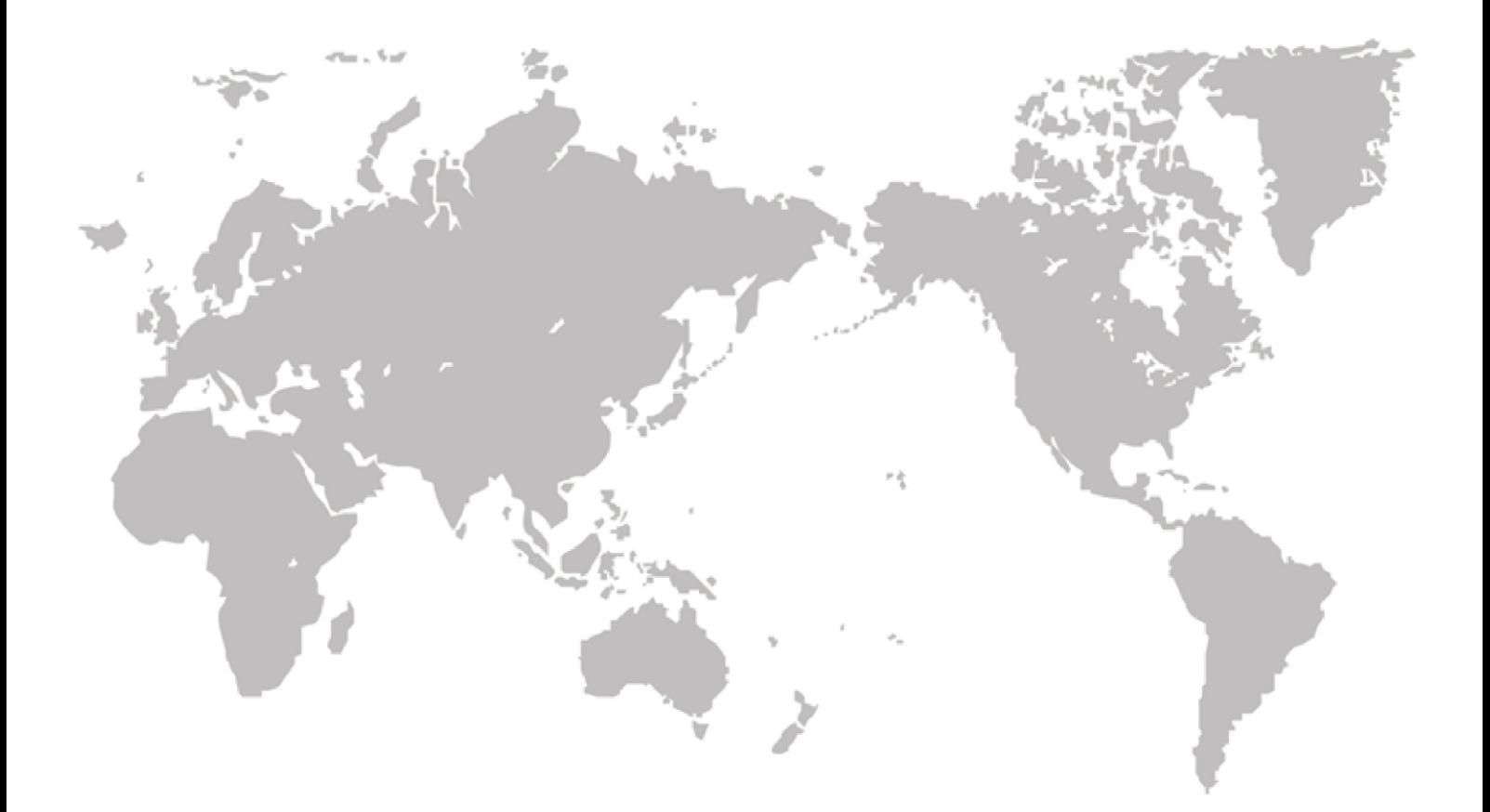